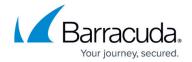

## How to Add a Custom Tile to Microsoft 365 App Launcher

https://campus.barracuda.com/doc/92767063/

You can add a custom tile to the Microsoft 365 App Launcher for your users to gain quick and easy access to the Barracuda Cloud Archiving Service web interface.

You must be a Microsoft 365 administrator to add a custom tile to the App Launcher.

## Add a Custom Tile to the App Launcher

- 1. Sign into the admin center and go to **Settings > Org Settings** on the left-hand navigation menu.
- 2. On the Organization profile tab, select Custom app launcher tiles.

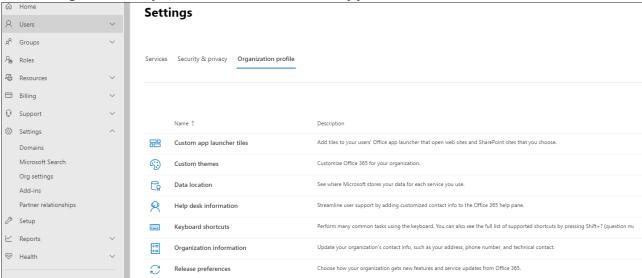

- 3. Select Add a custom tile.
- 4. Enter the details for the custom tile.
  - 1. **Tile name** Add a name for the tile. For example, "Barracuda Cloud Archiving Service."
  - 2. **URL of website** URL location of where the tile points to. See <u>Data Centers by Region</u> for a list of region-specific MAS hostnames. For example, "mas.barracudanetworks.com."
  - 3. **URL of the image** Image that appears on the tile. Download one of the following 60x60 pixel logos for your custom tile.

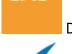

Download Barracuda Cloud Archiving Service Logo.

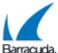

Barracuda. Download Barracuda Logo.

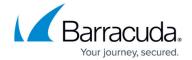

4. **Description** – Description that displays when you select the tile on the App Launcher. For example, "Access to the Barracuda Cloud Archiving Service web interface."

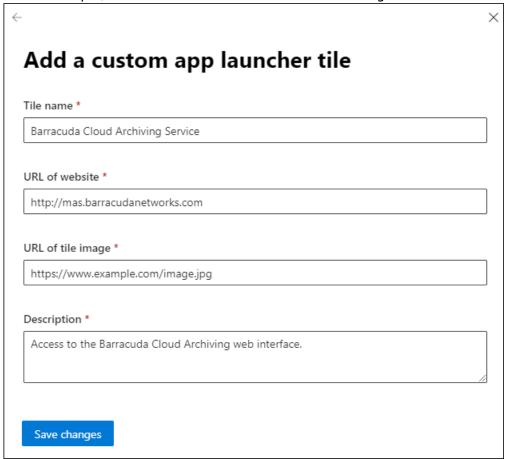

5. Select **Save changes** to create the custom tile.

#### **Promote the Custom Tile to the App Launcher**

- 1. Log into Microsoft 365.
- 2. Open the App Launcher, and click All Apps.
- 3. Locate the custom tile you added, and click on the ellipsis (3 dots). Choose **Pin to launcher**.

You can now see the Barracuda Cloud Archiving Service custom tile in the App Launcher.

For more information, see <u>Add custom tiles to the app launcher</u> on the Microsoft website.

# Barracuda Cloud Archiving Service

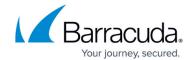

## **Figures**

- 1. addCustomTile.png
- 2. CAS icon 60x60.png
- 3. Barracuda\_secondary\_logo\_white\_bg\_60x60.png
- 4. addTileDetails.png

© Barracuda Networks Inc., 2024 The information contained within this document is confidential and proprietary to Barracuda Networks Inc. No portion of this document may be copied, distributed, publicized or used for other than internal documentary purposes without the written consent of an official representative of Barracuda Networks Inc. All specifications are subject to change without notice. Barracuda Networks Inc. assumes no responsibility for any inaccuracies in this document. Barracuda Networks Inc. reserves the right to change, modify, transfer, or otherwise revise this publication without notice.